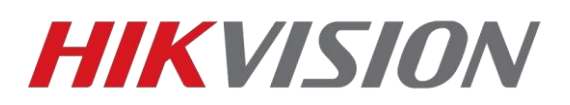

## **Добавление русского языка в клиент IVMS-4200**

Переходим на страницу загрузки клиентского ПО и скачиваем установочный пакет.

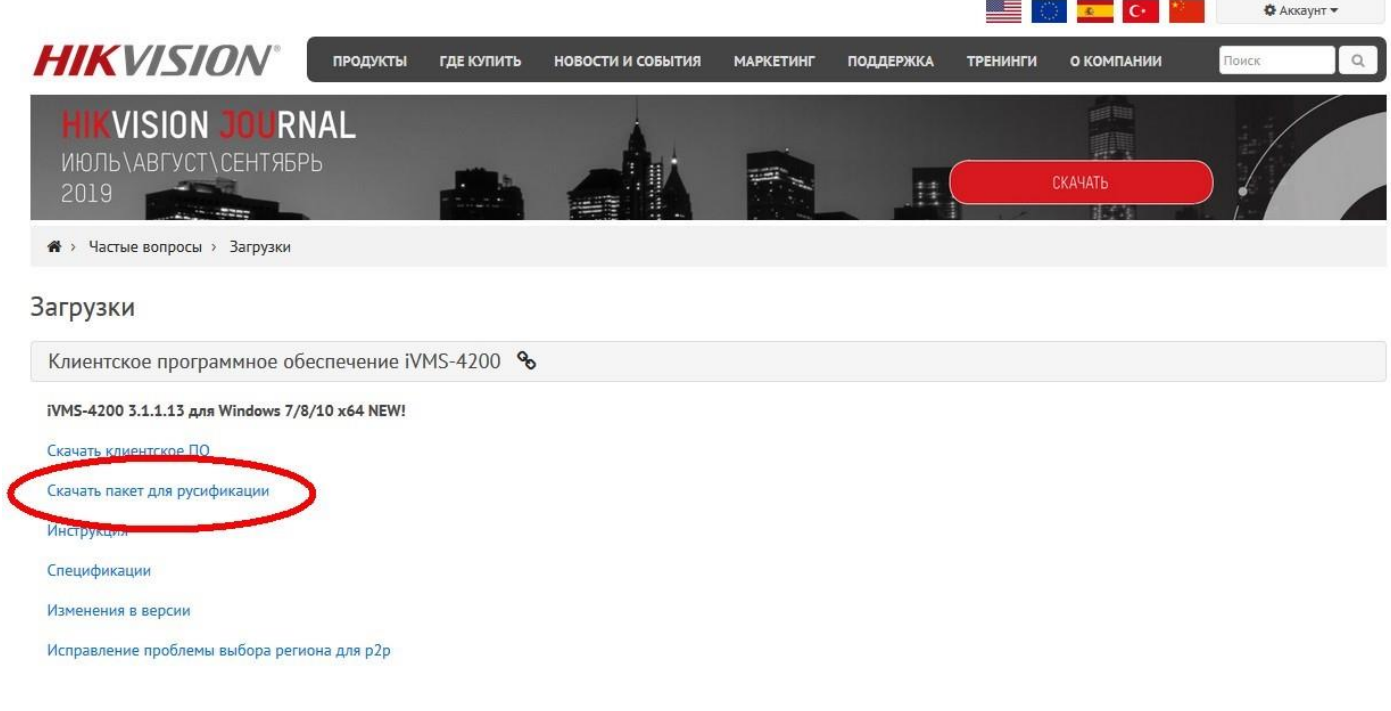

Далее требуется закрыть IVMS-4200 если он у вас запущен и запустить скачанный файл от имени администратора.

Откроется такое окно в котором мы выбираем Custom Instalation

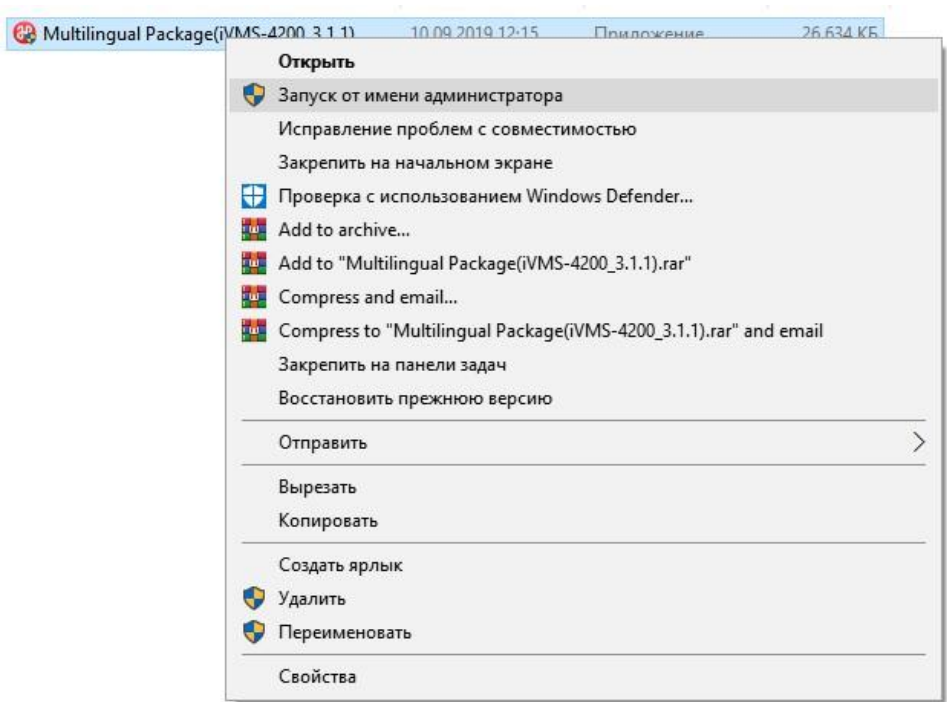

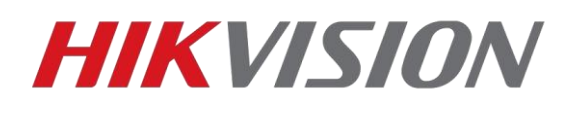

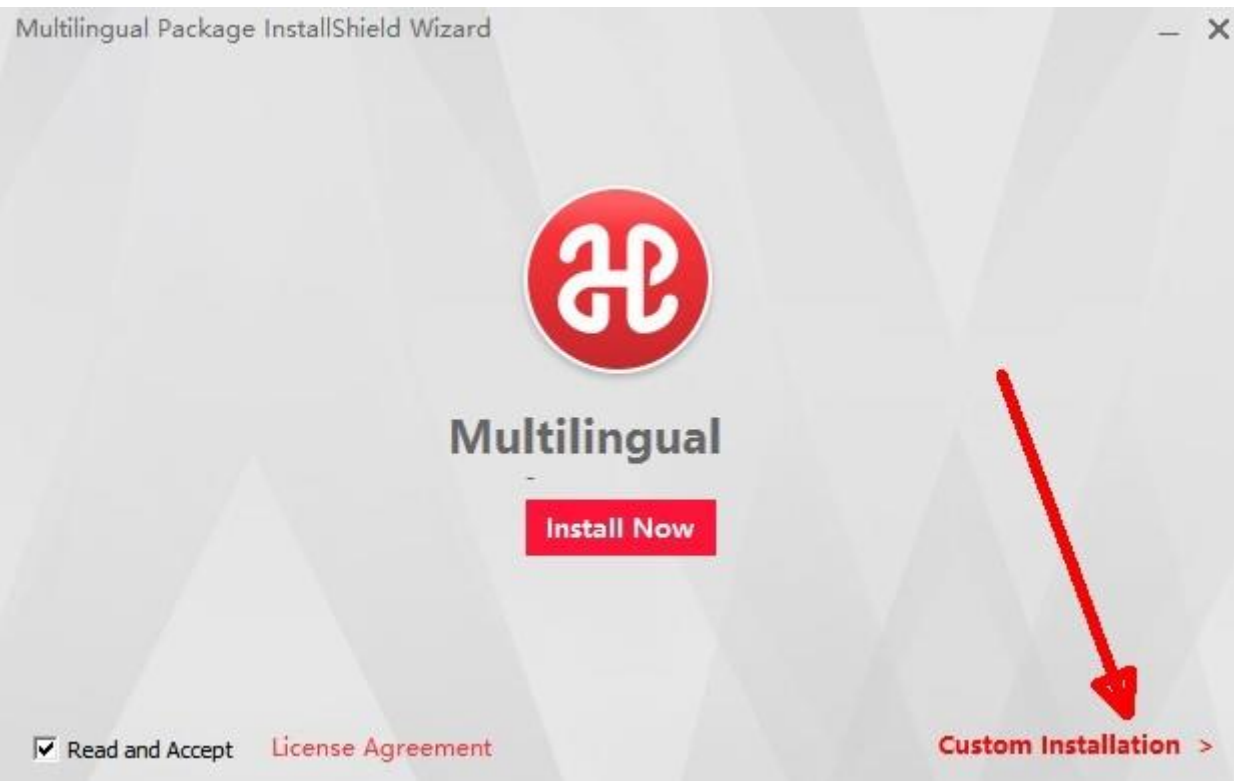

## Выбираем нужный нам язык и нажимаем Install Now

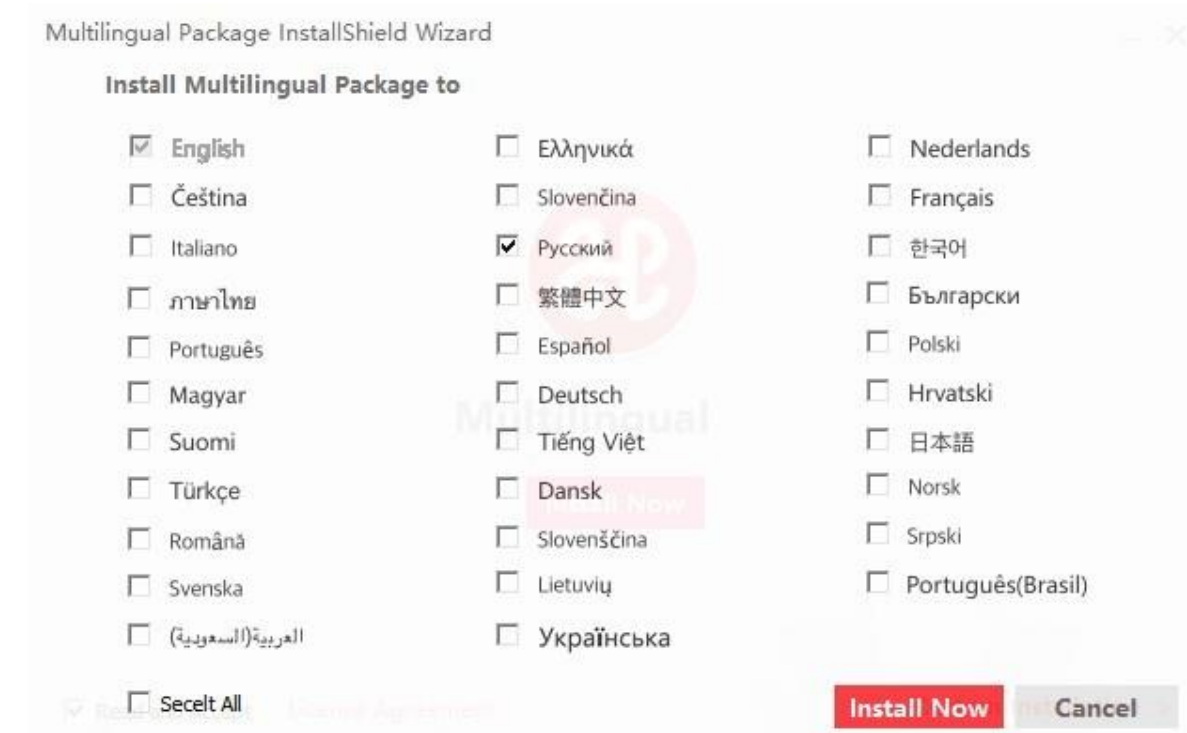

Если установка прошла корректно, то появится окно, где мы нажимаем Start Now

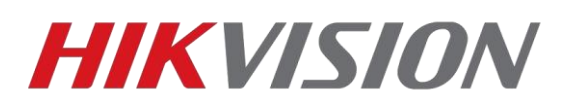

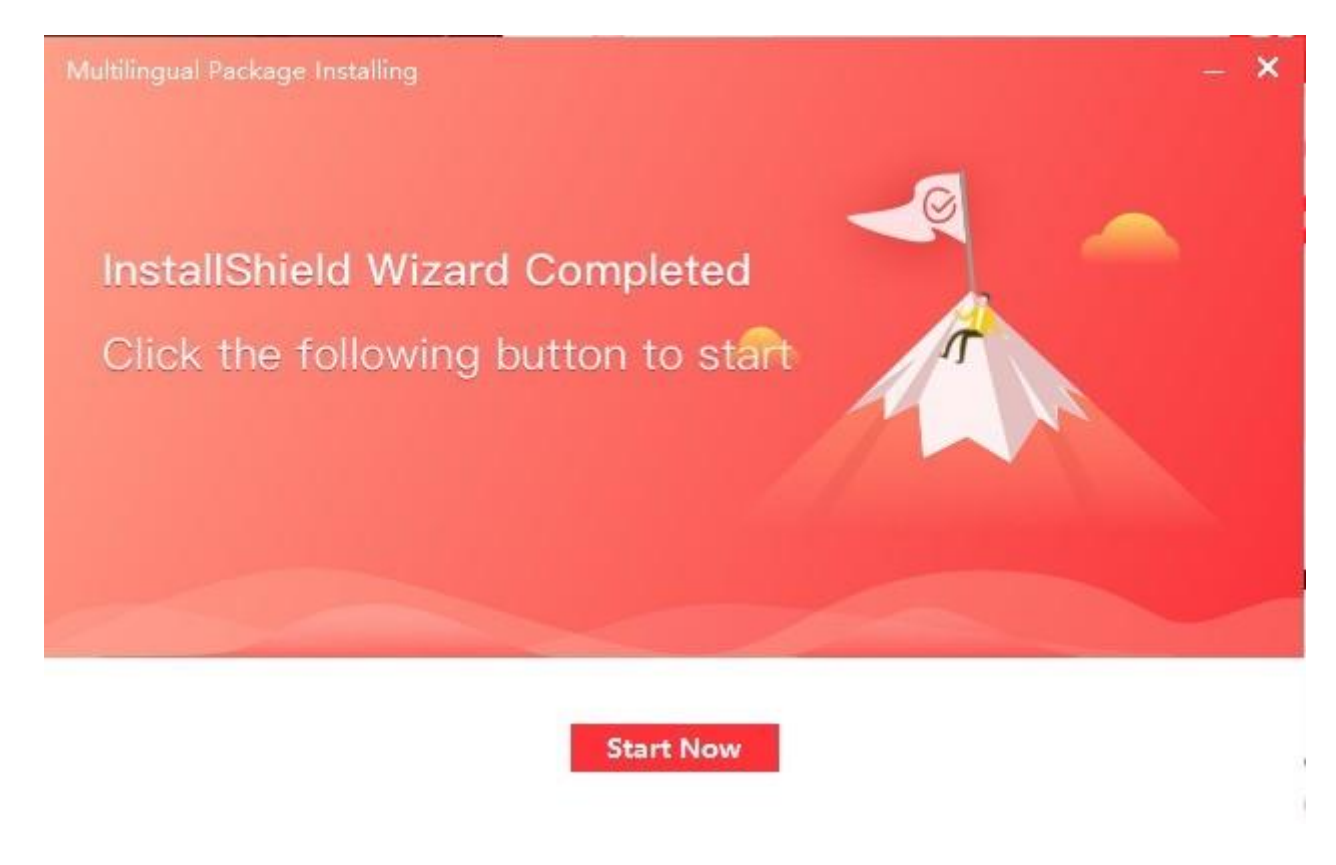

Теперь запускаем клиент IVMS-4200 где выбираем нужный язык

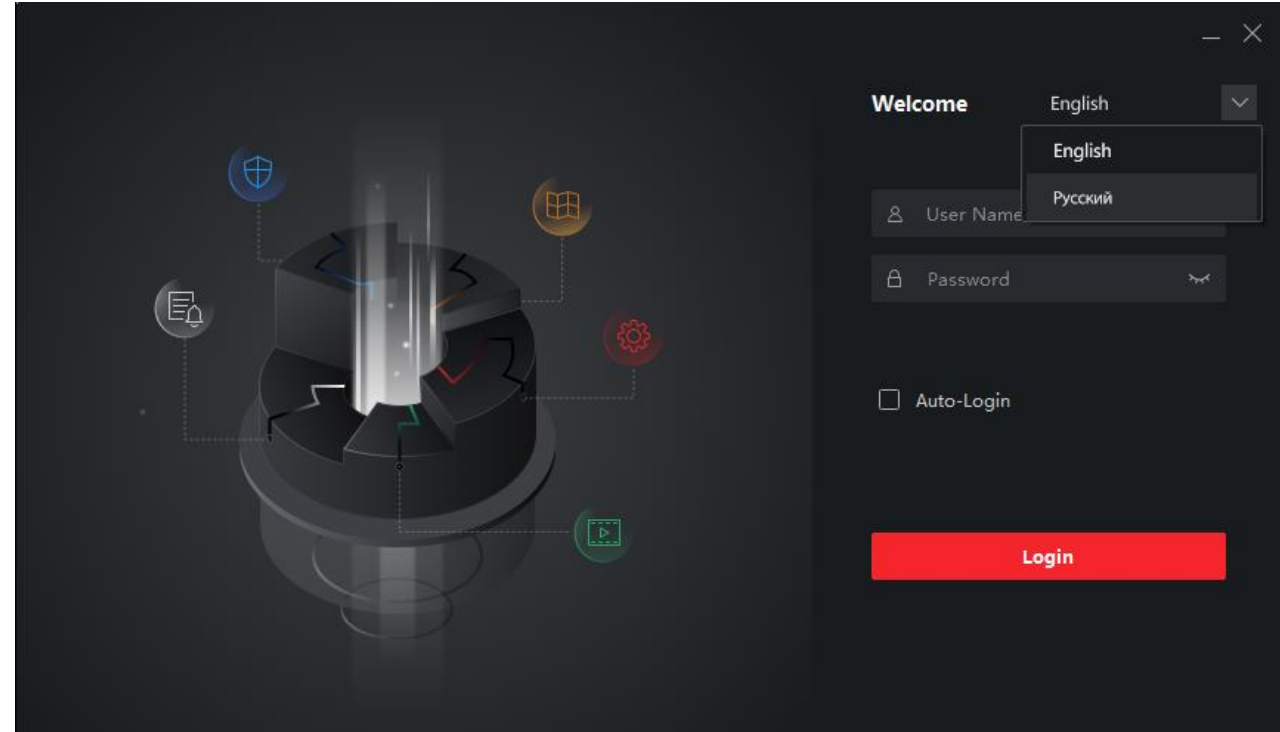

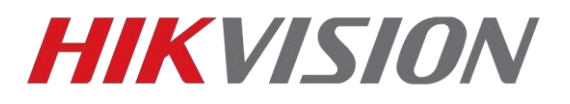

## **С уважением, Hikvision Russia Support team**